## **Criando Formulários Preenchíveis em PDF com LibreOffice Writer**

Eventualmente há a necessidade de se criar um formulário preenchível em PDF, ideal para preenchimento eletrônico de formulários digitais. Para isso, temos uma maneira muito fácil se utilizarmos o LibreOffice Writer:

- 1. Crie um novo documento ou abra um documento de texto existente.
- 2. Garanta que estão visíveis as ferramentas de "Controle de Ferramentas" indo no menu Exibir → Barra de ferramentas → Controles de formulário
- 3. Na caixa de ferramenta "Controles de formulário", clique no botão "Caixa de Texto" (na versão 5 do Libreoffice é o botão com uma letra "T")
- 4. Clique e arraste o mouse no documento para criar uma caixa de texto nos lugares onde desejar.
- 5. Após criar todas as caixas de texto e deixado o formulário com a aparência desejada, vá no menu Arquivo → Exportar como PDF
- 6. Verifique se está marcada a opção "Criar Formulário PDF" e o formato de envio é "FDF"
- 7. Escolha um lugar e nome para salvar seu documento PDF

Agora é só abrir o documento PDF com algum visualizador de arquivos PDF e você poderá preencher dados no documento e depois imprimir ou salvar uma cópia do mesmo.

Fonte: <http://guanch.blogspot.com.br/2008/06/formulrio-em-pdf-utilizando-brofficeorg.html> <https://www.maketecheasier.com/create-a-pdf-with-fillable-forms-in-libreoffice/>

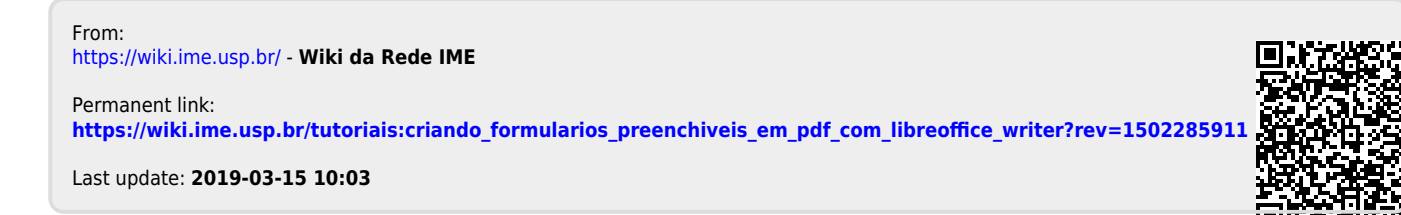